everyone is seen. It is also your **Class Notebook** and other important apps.

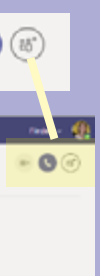

### **Conversations In Chat**

By selecting the Chat app in your app bar you can start group or one on one conversations with anyone in your Team. These chats are private

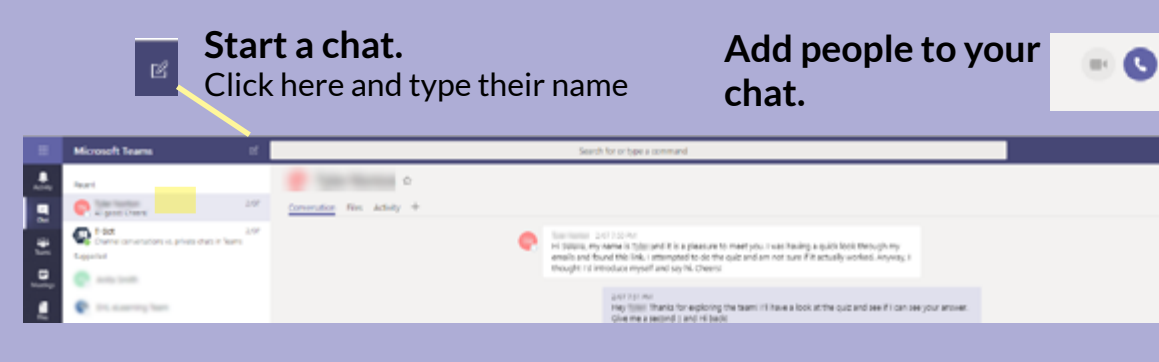

### **Grabbing Attention:**

- To notify one person in this public chat use an @mention. Type @ and their name. For example @Selena woodward
- To notify the whole team or channel add @general and all members will see your message
- You'll see a red @ sign by the side of a message if you've been mentioned
- If there's a green tick next to someone's name then they're online right now.

with others, view your private calendar, check your assignments and

more

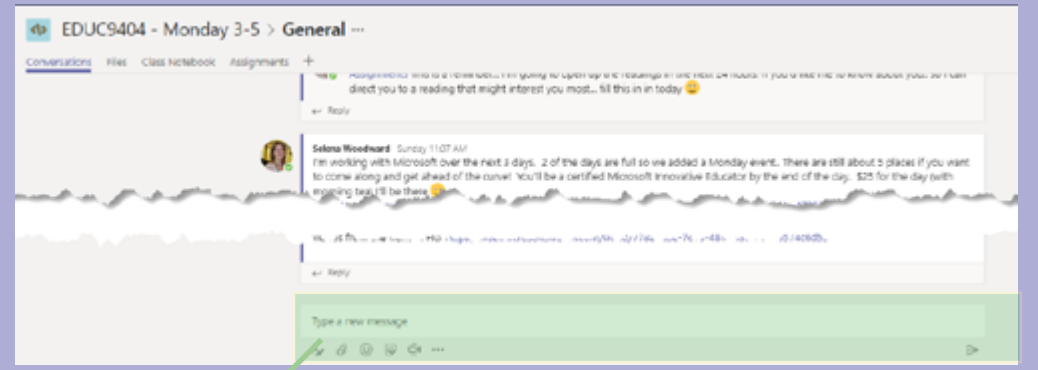

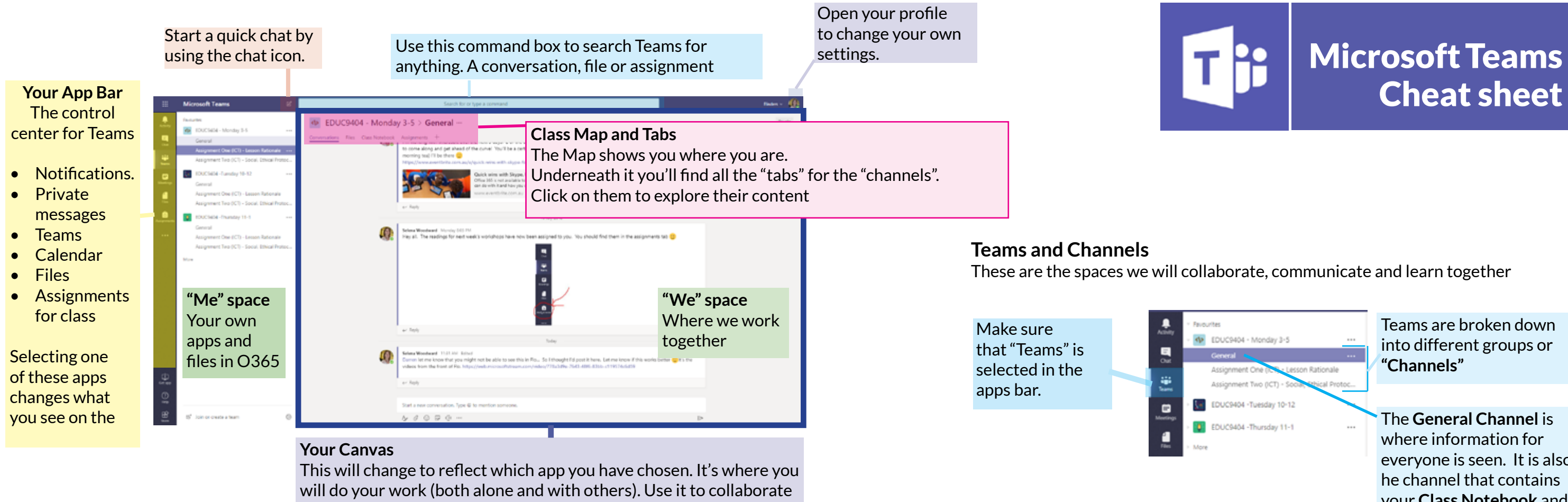

### **Conversations In Channels**

The conversations tab is found in all of the Channels of your Team. This lets us share files, assignments, reminders and announcements.

Add to the conversation using the message box at the bottom. The icons below let you add colour, attachments, emojis, stickers and videos.

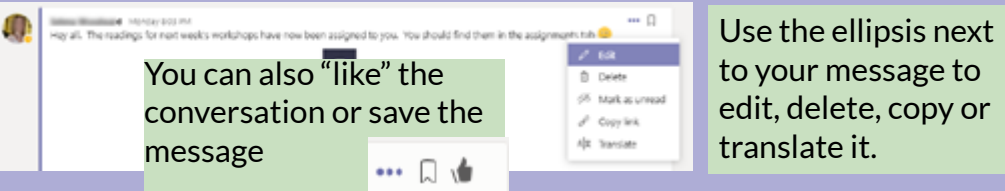

### **Editing your conversation, 'liking' and saving:**

The conversations tab is found in all of the Channels of your Team. This lets us share files, assignments, reminders and announcements.

# **Conversations...**

Created by Selena Woodward.(@teachertechnol) Screen shots and Logos Used with permission from Microsoft.

## **Need Help?**

Click the light bulb, found in the top right hand corner, to ask questions and get answers.

# Microsoft One Note Cheat sheet

# **Accessing One Note**

You can access One Note using the Windows 10 app or via Office 365 online. Your Class Notebook is also found in our Team in the General Channel. This guide is based on the Windows 10 app.

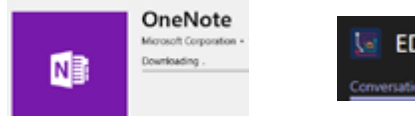

EDUC9404 - Tuesday... > Gene..

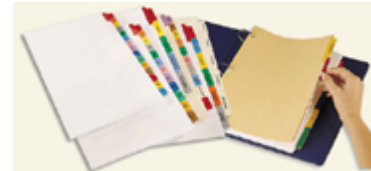

A One Note notebook is like a digital version of a lever arch folder or ring binder. It contains **Sections** and **Pages**. Imagine your sections are the parts in your lever arch folder that used to use different coloured dividers to separate content. The pages, represent the content that would fall inside each of those dividers.

### **UTTYYYY** FF  $\frac{1}{2}$  *C ships*  $\frac{1}{2}$  in this Ship  $Q$  faler  $\frac{d}{dt}$  Meths Tap here to

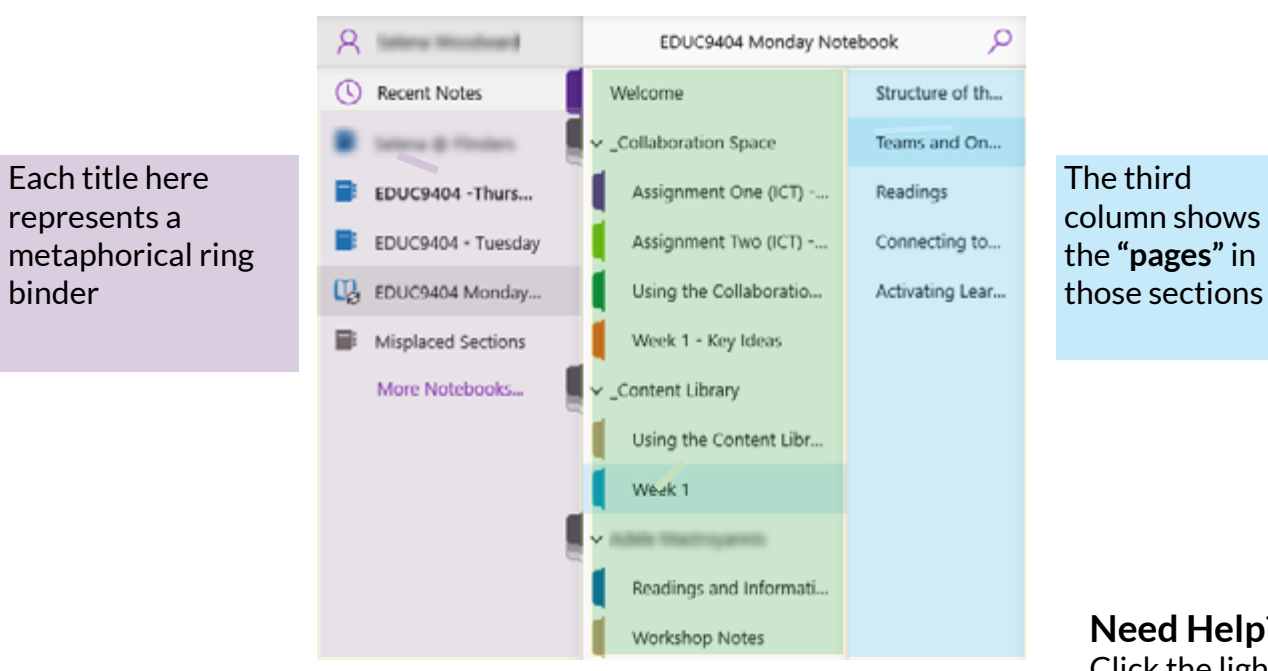

Each of these coloured tabs represents a divider in the ring binder. The second column contains "**Sections**" such as the "Content Library" and then "**Sections**" such as "Week 1"

**My One Note, Note Books**

# **Adding Content to my Notebook**

### **Inking - Found in the Draw menu**

Like most Office 365 tools, Notebook contains a draw tool bar. From here you can choose a pencil, pen, highlighter and much more and then use your stylus to write on your screen as if it were paper.

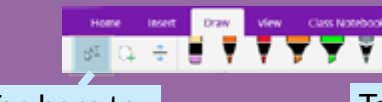

Tap here to return to type mode

draw with your mouse or stylus

Experiment with the shapes and Ink to text and shape tools

The ruler doubles as a protractor

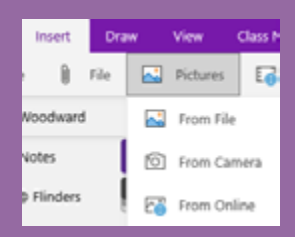

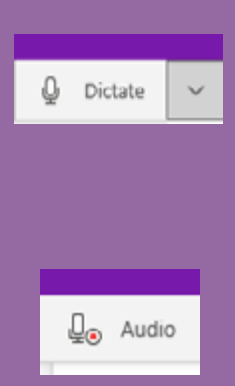

### **Tap to Type**

In One Note text and image appear in automatic text boxes. Simply tap with your left mouse button and then type! These text boxes can be dragged around

### **Insert Images / Insert Image from Web**

Head to the Insert menu and choose "Pictures". From here you can select a photograph that's already on your machine, use your camera to take a new shot or search Online images right from inside One Note

### **Just speak** Use the "Dictate" Feature in the Home Menu to simply speak content into your page.

**Leave an Audio Recording** Record your group discussion or your own thoughts using the Audio Recorder found in the insert menu

### **Content Library:**

Each content section contains information that you can use in our workshops.

You can copy and paste content from here into your own class notebook. You can't edit or ink in these spaces

### **Collaboration Space**

In the Collaboration space you will find sections for each workshop/ assignment. Pages will be placed here for you to work in in groups. You can edit or ink in these spaces. This is a public space.

# **Your Space**

Each student has their own private section. This is where you can make notes about the workshop or readings. These notes can be read by your teacher/tutor and they can give you feedback.

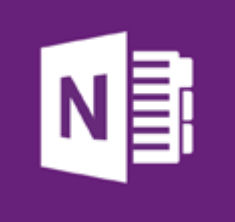

Created by Selena Woodward (@teachertechnol) Screen shots and Logos Used with permission from Microsoft.